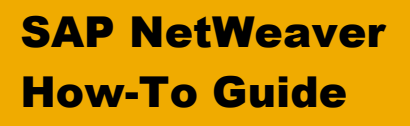

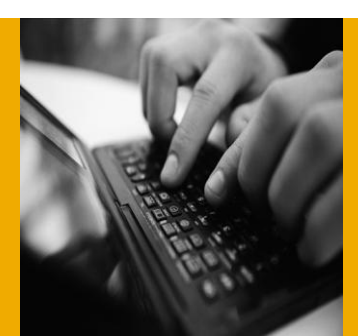

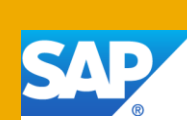

# How To... Integrate Remotely the Content of Forums and Wikis in SAP NetWeaver Systems

Applicable Releases:

- SAP NetWeaver 7.0
- SAP NetWeaver 7.3

Version 1.0

November 2011

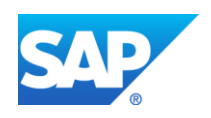

© Copyright 2011 SAP AG. All rights reserved. No part of this publication may be reproduced or transmitted in any form or for any purpose without the express permission of SAP AG. The information contained herein may be changed without prior notice.

Some software products marketed by SAP AG and its distributors contain proprietary software components of other software vendors.

Microsoft, Windows, Outlook, and PowerPoint are registered trademarks of Microsoft Corporation. IBM, DB2, DB2 Universal Database, OS/2, Parallel Sysplex, MVS/ESA, AIX, S/390, AS/400, OS/390, OS/400, iSeries, pSeries, xSeries, zSeries, z/OS, AFP, Intelligent Miner, WebSphere, Netfinity, Tivoli, Informix, i5/OS, POWER, POWER5, OpenPower and PowerPC are trademarks or registered trademarks of IBM Corporation. Adobe, the Adobe logo, Acrobat, PostScript, and Reader are either trademarks or registered trademarks of Adobe Systems Incorporated in the United States and/or other countries.

Oracle is a registered trademark of Oracle Corporation.

UNIX, X/Open, OSF/1, and Motif are registered trademarks of the Open Group.

Citrix, ICA, Program Neighborhood, MetaFrame, WinFrame, VideoFrame, and MultiWin are trademarks or registered trademarks of Citrix Systems, Inc.

HTML, XML, XHTML and W3C are trademarks or registered trademarks of W3C®, World Wide Web Consortium, Massachusetts Institute of Technology.

Java is a registered trademark of Sun Microsystems, Inc.

JavaScript is a registered trademark of Sun Microsystems, Inc., used under license for technology invented and implemented by Netscape.

MaxDB is a trademark of MySQL AB, Sweden.

SAP, R/3, mySAP, mySAP.com, xApps, xApp, SAP NetWeaver, and other SAP products and services mentioned herein as well as their respective logos are trademarks or registered trademarks of SAP AG in Germany and in several other countries all over the world. All other product and service names mentioned are the trademarks of their respective companies. Data contained in this document serves informational purposes only. National product specifications may vary.

These materials are subject to change without notice. These materials are provided by SAP AG and its affiliated companies ("SAP Group") for informational purposes only, without representation or warranty of any kind, and SAP Group shall not be liable for errors or omissions with respect to the materials. The only warranties for SAP Group products and services are those that are set forth in the express warranty statements accompanying such products and services, if any. Nothing herein should be construed as constituting an additional warranty.

These materials are provided "as is" without a warranty of any kind, either express or implied, including but not limited to, the implied warranties of merchantability, fitness for a particular purpose, or non-infringement.

SAP shall not be liable for damages of any kind including without limitation direct, special, indirect, or consequential damages that may result from the use of these materials.

SAP does not warrant the accuracy or completeness of the information, text, graphics, links or other items contained within these materials. SAP has no control over the information that you may access through the use of hot links contained in these materials and does not endorse your use of third party web pages nor provide any warranty whatsoever relating to third party web pages.

SAP NetWeaver "How-to" Guides are intended to simplify the product implementation. While specific product features and procedures typically are explained in a practical business context, it is not implied that those features and procedures are the only approach in solving a specific business problem using SAP NetWeaver. Should you wish to receive additional information, clarification or support, please refer to SAP Consulting.

Any software coding and/or code lines / strings ("Code") included in this documentation are only examples and are not intended to be used in a productive system environment. The Code is only intended better explain and visualize the syntax and phrasing rules of certain coding. SAP does not warrant the correctness and completeness of the Code given herein, and SAP shall not be liable for errors or damages caused by the usage of the Code, except if such damages were caused by SAP intentionally or grossly negligent.

#### Disclaimer

Some components of this product are based on Java™. Any code change in these components may cause unpredictable and severe malfunctions and is therefore expressively prohibited, as is any decompilation of these components. Any Java™ Source Code delivered with this product is only to be used by SAP's Support Services and may not be modified or altered in any way.

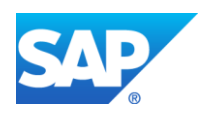

# Document History

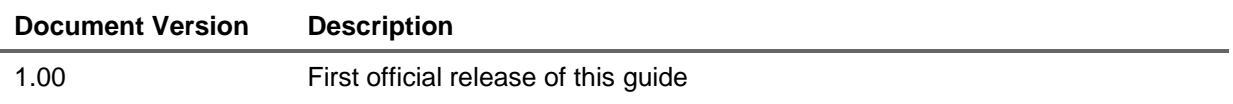

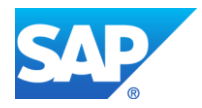

# Typographic Conventions

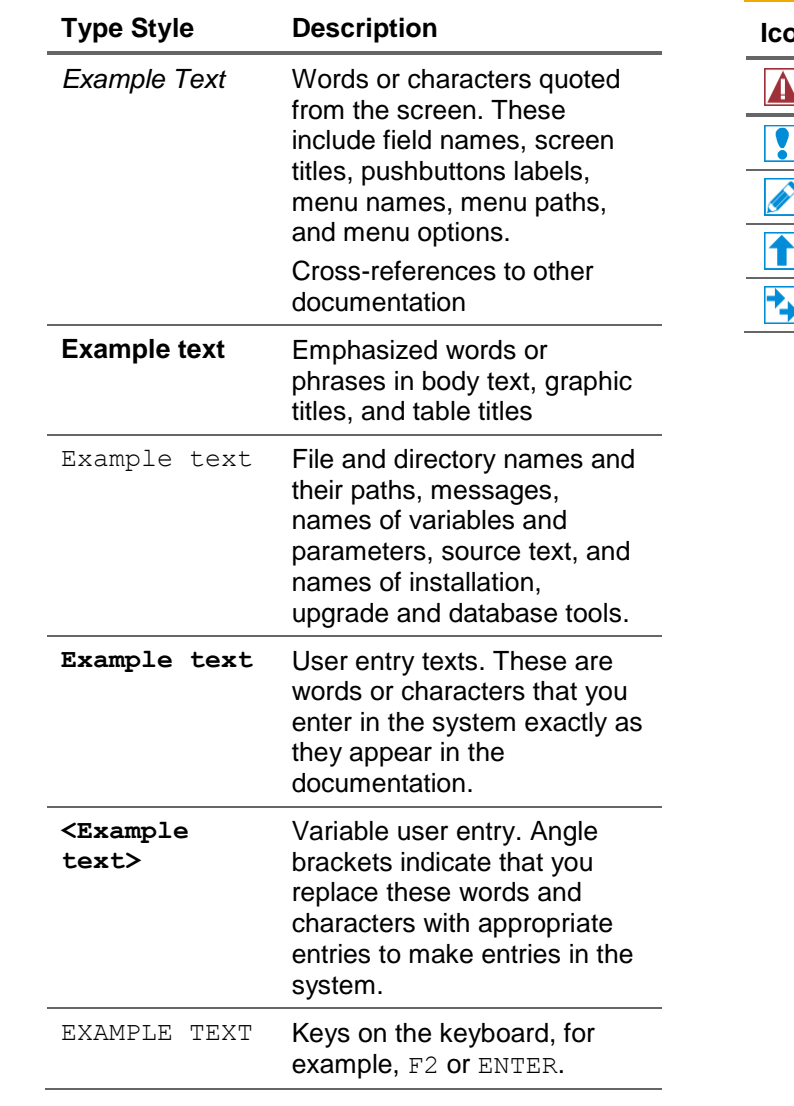

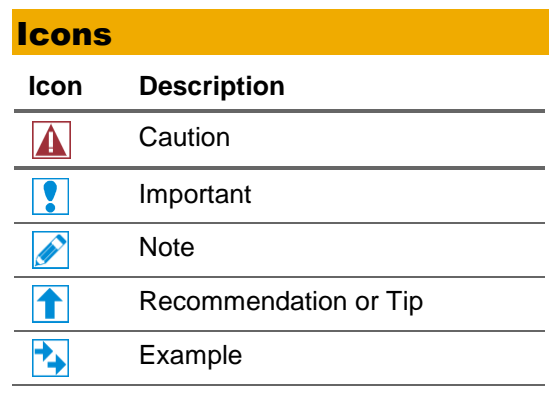

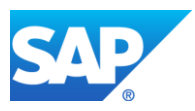

# Table of Contents

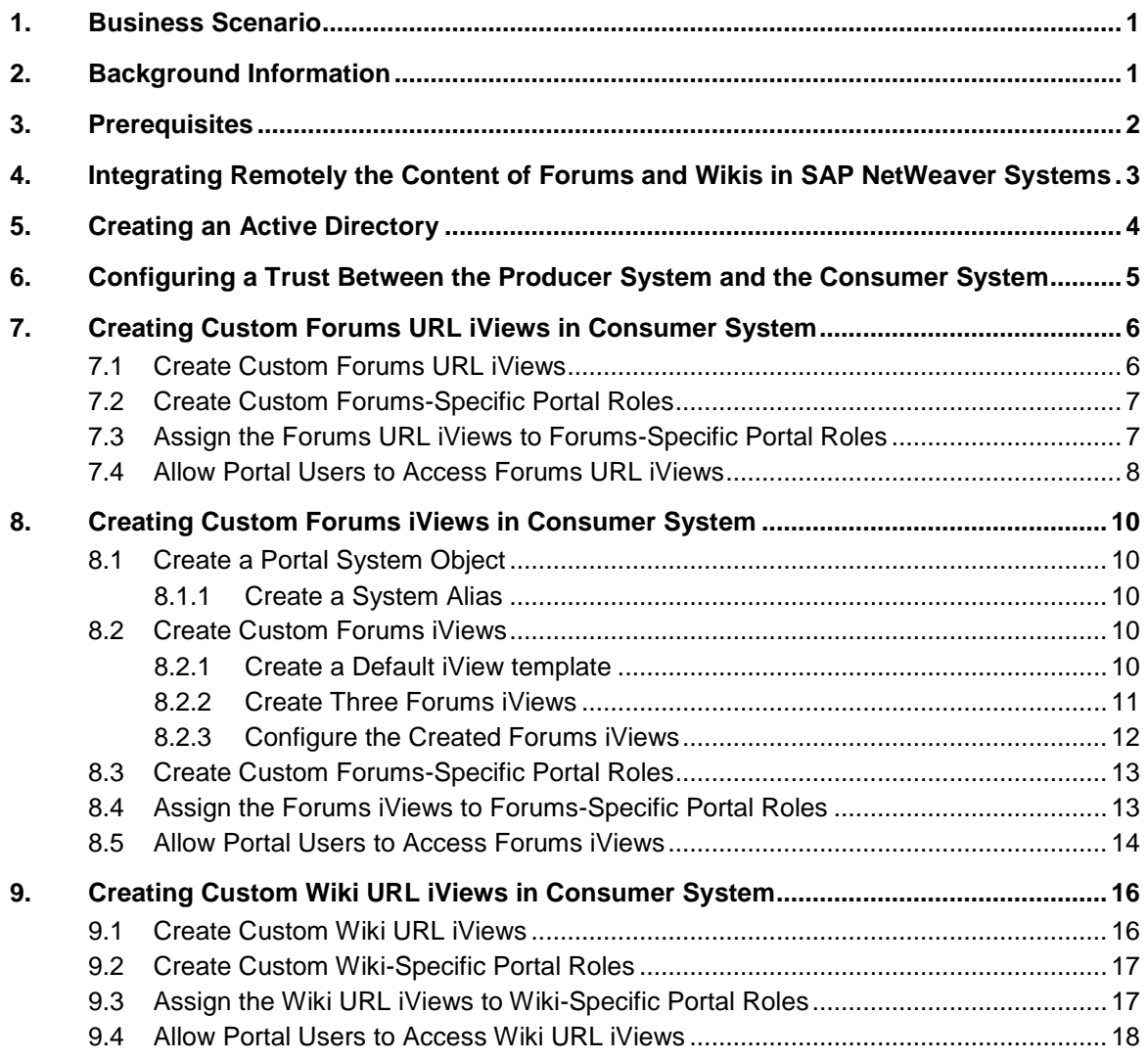

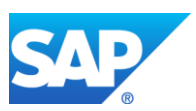

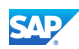

## <span id="page-5-0"></span>1. Business Scenario

When the customers have for example, the installation of SAP NetWeaver 7.0 including enhancement package 2, but they want to use the features of wiki application and forums application available only for SAP NetWeaver 7.3.

As part of your business scenario, you might need to integrate the forums and wiki content from one SAP NetWeaver system to another SAP NetWeaver system in older release. For example, when you plan to integrate the content from SAP NetWeaver 7.3 to SAP NetWeaver 7.0 including enhancement package 2, but you want to use the forums and wiki content from the system with the newer release. In other cases, you may want to integrate the forums content and the wiki content from one system to another in a different location.

In this guide, we named the old system with a consumer and the new system with a producer.

# <span id="page-5-1"></span>2. Background Information

To be able to create an integration of content between two systems, you need to create local iViews in the old system that can consume the content located on the remote system.

The content of forums application that can be integrated is the following:

- Category
- Forum
- Thread
- Message
- Settings and properties
- Content hierarchy
- Forum users
- Permissions
- Attachment
- Announcement
- Poll
- **Watch**

The content of wiki application that can be integrated is the following:

- Space
- Wiki page
- Settings and properties
- Wiki users
- Attachment

The content of forums and wikis that cannot be integrated if you use the URL iViews is the following:

- Portal Search:
- Single Sign On (SSO) it should describe the prerequisite for the availability of the same users;
- Links and URLs they are referred to the integrated wikis; for example, the links for the e-mail notifications;
- Language portal language in SAP NetWeaver Portal 7.0 has no influence on the wiki application in SAP NetWeaver Portal 7.3.

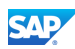

# <span id="page-6-0"></span>3. Prerequisites

Before you go on, make sure that the following prerequisites are fulfilled:

- The producer and consumer SAP NetWeaver systems have been successfully installed.
	- a. The producer system is the system where SAP NetWeaver 7.3 is installed: **http://<producer\_host>:<producer\_port>/irj/portal**
	- b. The consumer system is the system where SAP NetWeaver 7.0 including enhancement package 2 is installed:

**http://<consumer\_host>:<consumer\_port>/irj/portal**

- The forums and wiki applications have been successfully installed in the producer system.
- The same user management concept is implemented in both systems.
- The KMCUI SCA file is installed in the consumer system and the SCA file is with same version as the consumer system.

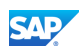

# <span id="page-7-0"></span>4. Integrating Remotely the Content of Forums and Wikis in SAP NetWeaver Systems

To integrate remotely the content of forums and wiki application, you should use the following procedure:

- 1. Create an active directory which contains the folders with the integrated resources. For more information, see [Creating an Active Directory.](#page-8-0)
- 2. Setup a trust between the consumer system and the producer system, to redirect to SAP NetWeaver 7.3 remote system. For more information, see [Configuring a Trust Between the](#page-9-0)  [Producer System and the Consumer System.](#page-9-0)
- 3. Create custom Forums iViews and Wiki iViews:
	- a. Create Forums-specific portal roles and Wiki-specific portal roles.
	- b. Assign the created Forums and Wikis iViews to the created roles for them.
	- c. Allow portal users to access the Forums iViews and Wiki iViews.

The iViews are used to display the content located in the SAP NetWeaver 7.3 remote portals. For more information about the different variants for the creation of iViews and roles, see the following sections in this guide:

- [Creating Custom Forums URL iViews in](#page-10-0) Consumer System
- [Creating Custom Forums iViews in Consumer System](#page-14-0)
- [Creating Custom Wiki URL iViews in Consumer System](#page-20-0)

There are several variants for the remote integration of the forums and wiki content that are described in this guide:

- A. Remote integration of the forums content
	- $\circ$  Creating custom Forums URL iViews in the consumer system and allow portal user to access these iViews.
	- o Creating custom Forums iViews in the consumer system and allow portal user to access these iViews.
- B. Remote integration of the wiki content
	- o Creating custom Wiki URL iViews in the consumer system and allow portal user to access these iViews.

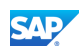

# <span id="page-8-0"></span>5. Creating an Active Directory

Use the following procedure to create three active directories (folders) where the integrated resources should be stored.

### $\mathscr{D}$

Note that you should do this procedure three times to create three folders.

- 1. In the portal, choose *Content Administration Portal Content* and from the context menu of *Portal Content* choose New → Folder.
- 2. Specify the following parameters:
	- a. *Folder Name* field three folders should be with the these names: **Forums URL iView**, **Forums iView and Wiki URL iView;**
	- *b. Folder ID Prefix* field;
	- c. *Master Language* dropdown list set the language to *English*.
- 3. Choose *OK*.

# <span id="page-9-0"></span>6. Configuring a Trust Between the Producer System and the Consumer System

Both systems have to establish trusted relationships between each other. When the calling system is known to the called system as a trusted system, no password has to be supplied.

1. Type the following address in the Internet browser URL field to log on to the producer system: http://*<host>*:*<port>*/sso2.

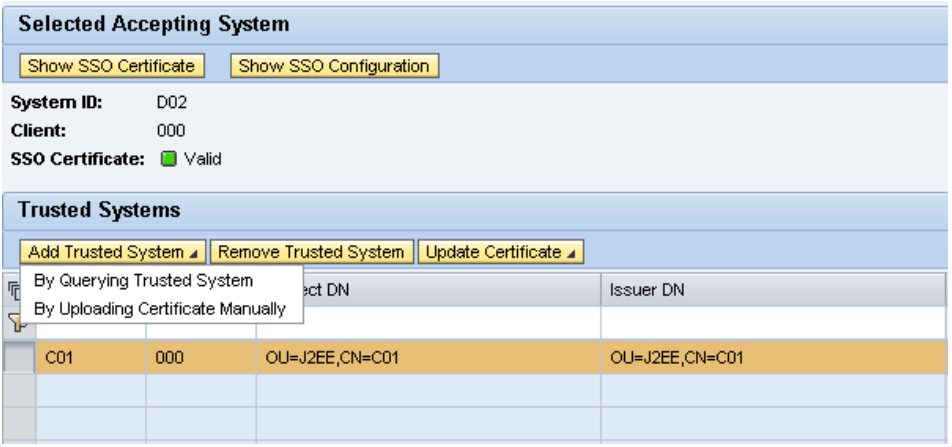

- 2. Choose *Add Trusted System By Querying Trusted System*.
- 3. Specify the following parameters for the consumer system:
	- a. From the *System Type* dropdown list, select *Java*.
	- b. From the *Scheme* dropdown list, select *HTTP.*
	- c. Enter in the *Host Name* field, a valid host name of the consumer system
	- d. Enter in the *Port Number* field, a valid port number of the consumer system
	- e. Enter in the *User Name* field, a valid administrator name of the consumer system
	- f. Enter in the *Password* field, a valid password of the administrator
- 4. Save your entries.

As a result, you should have one connection between both systems with a valid certificate as the following one:

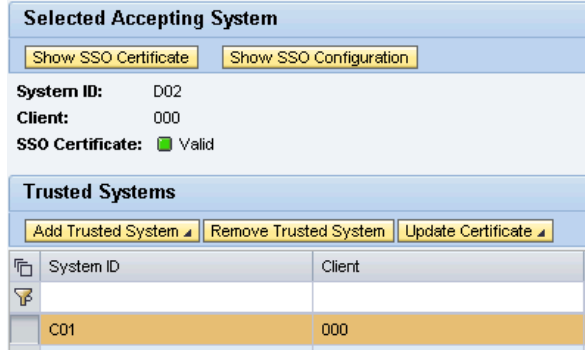

**SAP** 

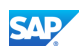

# <span id="page-10-0"></span>7. Creating Custom Forums URL iViews in Consumer **System**

# <span id="page-10-1"></span>7.1 Create Custom Forums URL iViews

#### $\mathscr{D}$

Note that you have to use this procedure **three** times to create three different Forums URL iViews.

- 1. In the portal, choose *Content Administration Portal Content*.
- 2. In the Portal Content Studio, locate the *Forums URL iView* folder (created in the [Creating an](#page-8-0)  [Active Directory](#page-8-0) procedure) for your new iView.
- 3. In the context menu of the target folder, choose  $New \rightarrow iView$ .
- 4. Select the *iView template - Create an iView from an existing iView template* radio button and choose *Next*.
- *5.* Select the *URL iView* template and choose *Next*.
- 6. Specify the *iView Name* property and the *iView ID* property, and then choose *Next*. The parameters of the three iViews, which should be created, are the following:

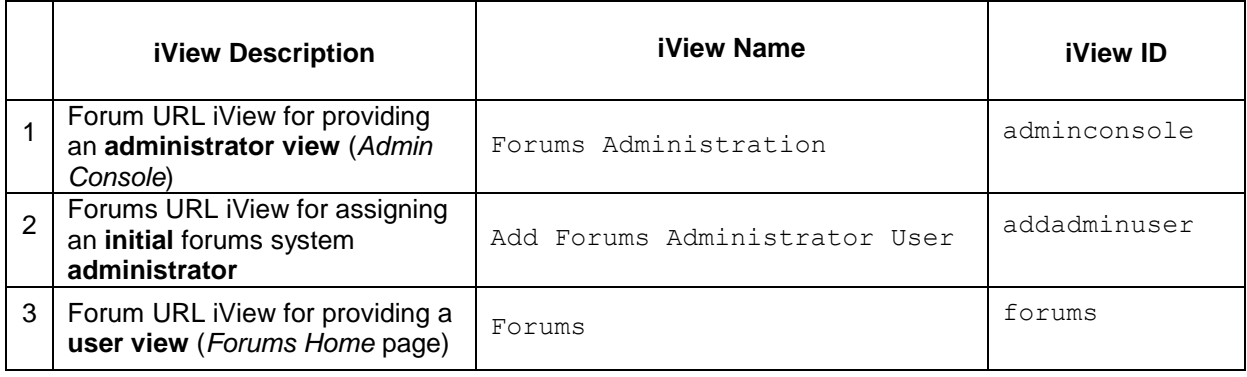

- 7. Choose *Next*.
- 8. In the *Enter URL* field, specify the following address of the producer system:

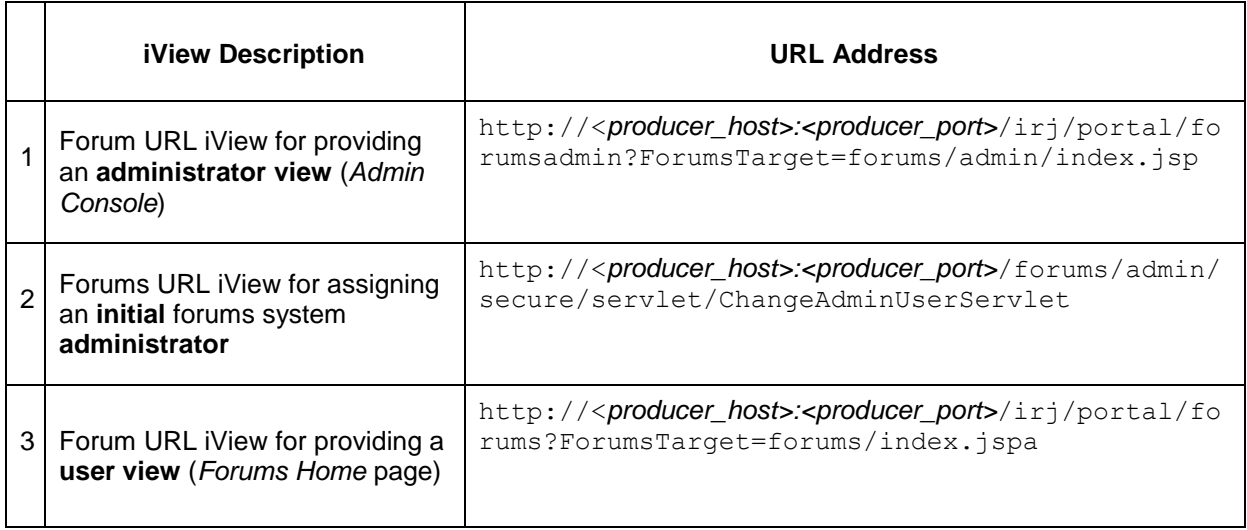

- 9. Choose *Next*.
- 10. Choose *Finish*.

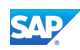

# <span id="page-11-0"></span>7.2 Create Custom Forums-Specific Portal Roles

#### $\mathscr{D}$

Note that you have to use this procedure **two** times to create two different Forums-specific portal roles.

- 1. In the portal, choose *Content Administration Portal Content*.
- 2. In the Portal Content Studio, locate the *Forums URL iView* folder (created in the [Creating an](#page-8-0)  [Active Directory](#page-8-0) procedure) for your new role.
- 3. In the context menu of the target folder, choose  $New \rightarrow Role$ . The parameters of the two roles, which should be created, are the following:

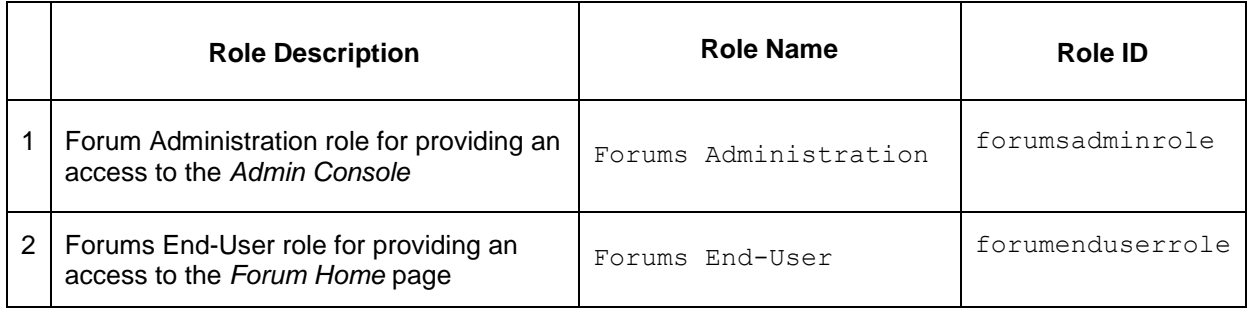

- 4. Choose *Next*.
- 5. Choose *Finish*.
- 6. Select the *Open the object for editing* radio button.
- 7. Choose *OK*.
- 8. To activate the created role, from the *Property* Editor for the *Entry Point* parameter of the role, select *Yes*.

# <span id="page-11-1"></span>7.3 Assign the Forums URL iViews to Forums-Specific Portal Roles

Use this procedure to make the Forums URL iViews accessible from the portal. You need to assign the three Forums URL iViews (created in the [Create Custom Forums URL iViews](#page-10-1) procedure) to the two Forums-specific portal roles (created in the [Create Custom Forums-Specific Portal Roles](#page-11-0) procedure).

You have to assign the following Forums URL iViews to the following Forums-specific portal roles:

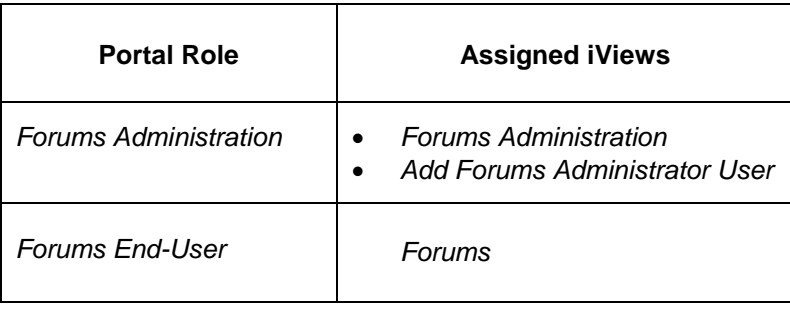

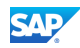

- 1. In the portal, choose *Content Administration Portal Content*.
- 2. In the Portal Content Studio, locate the *Forums URL iView* folder (created in the [Creating an](#page-8-0)  **[Active Directory](#page-8-0) procedure).**
- 3. Select the *Forums Administration* portal role and in the context menu of the role, choose *Open* → Object.
- 4. Select the *Add Forums Administrator User* iView and in the context menu of the iView, choose *Add iView to Role Delta Link*.
- 5. Select the *Forum Administration* iView and in the context menu of the iView, choose *Add iView to Role*  $\rightarrow$  Delta Link.
- 6. Select the *Forums End-User* portal role and in the context menu of the role, choose *Open Object*.
- 7. Select the *Forums* iView and in the context menu of the iView, choose *Add iView to Role Delta Link*.

### <span id="page-12-0"></span>7.4 Allow Portal Users to Access Forums URL iViews

Use this procedure to allow portal users to access Forums URL iViews. You have to assign the two Forums-specific portal roles (created in the [Create Custom Forums-Specific Portal Roles](#page-11-0) procedure) to specific portal users.

### P<sub>+</sub>

For example, forum participants need a portal role that allows access to forums user iView and administrators need a portal role that allows access to forums administration iViews.

The portal roles and the corresponding Forums URL iViews with the user type are the following:

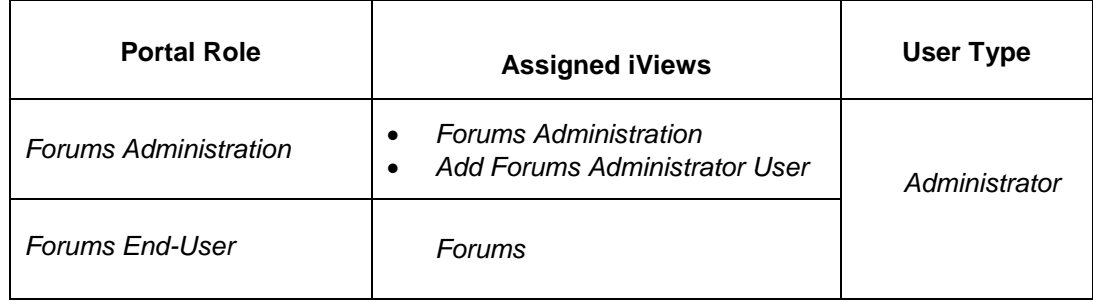

- 1. In the portal, choose *User Administration User Administration Identity Management*.
- 2. Choose the user to whom you want to assign the following portal roles: *Forums Administration*  and *Forums End-User*. You can use the search function with an asterisk (\*) to find a user. The user has to be with the

*Administrator* type.

- 3. In the *Details of User <user\_name>* screen area, choose *Modify*.
- 4. Choose the *Assigned Roles* tab, and in the *Available Roles* screen area, search for the *Forums Administrator* portal role. Asterisk (\*) is a valid entry. For example, you can search for \*forum\*.
- 5. Select the *Forums Administration* role and the *Forums End-User* role, and then choose *Add*.
- 6. Save your entries.

To be displayed the *Forum Administration* role and the *Forums End-User* role in the portal, you have to refresh the entire portal page.

For example, the following screenshots display the result of the created Forums URL iViews in the consumer system:

a. *Forums Administration* role

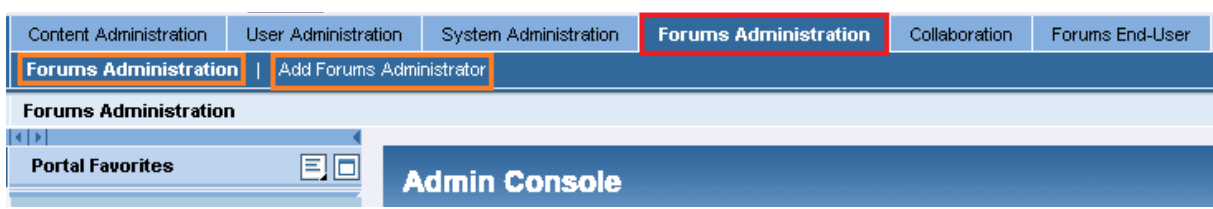

#### b. *Forums End-User* role

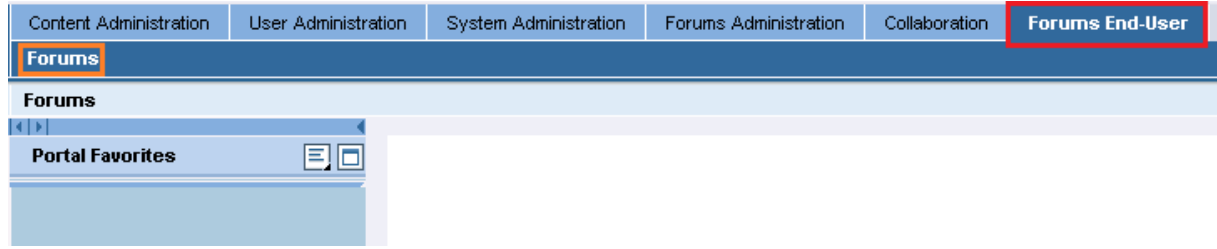

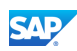

# <span id="page-14-0"></span>8. Creating Custom Forums iViews in Consumer **System**

# <span id="page-14-1"></span>8.1 Create a Portal System Object

A system allows you to maintain the credentials for a transport. To create a system, proceed as follows:

- 1. In the portal, choose Select *System Administration System Configuration System Landscape Portal Content Forums iView* (this folder is created in the [Creating an Active](#page-8-0)  [Directory](#page-8-0) procedure)*.*
- 2. In the context menu of *Forums iView* folder, select *New System (from PAR).*
- 3. Select the *com.sap.netweaver.coll.forumsPortal* portal archive and then *Next*.
- 4. Select the *SAPForumsSystem* portal component and then choose *Next*. Specify the *System Name* field and the *System ID* field. For example, in the *System Name* field: F**orums Remote System** and in the *System ID* field: **forumremotes**).
- 5. Choose *Next* and then *Finish*.
- 6. Select the created system and in the context menu of the system, choose *Open Object*.
- 7. From the *Property Category* dropdown list, select *Forums System Connection*.
- 8. Specify the HTTP protocol, the port and the system name of the producer system.
- 9. Save your entries.

#### <span id="page-14-2"></span>8.1.1 Create a System Alias

- 1. Select the created system and in the context menu of the system, choose *Open Object*.
- 2. From the *Display* dropdown list, select *System Aliases*.
- 3. In the *Alias Name* field, specify the new alias. For examle, **FORUMS**.
- 4. Choose *Add*.
- 5. Save your entries.

# <span id="page-14-3"></span>8.2 Create Custom Forums iViews

### <span id="page-14-4"></span>8.2.1 Create a Default iView template

This iView should be used as a template for the other three iViews for forums that should be created in the next  $8.2.2$  procedure.

- 1. In the portal, choose *Content Administration Portal Content*.
- 2. In the Portal Content Studio, locate the *Forums iView* folder (created in the [Creating an Active](#page-8-0)  [Directory](#page-8-0) procedure) for your new iView.
- 3. In the context menu of the target folder, choose  $New \rightarrow iView$ .
- 4. Select the *iView template - Create an iView from an existing iView template* radio button and choose *Next*.
- *5.* Select the *Collaboration Forums iView* template and choose *Next*.
- 6. Specify the *Name* property and the *iView ID* property (for example, the **Default Forums iView** name and **defaultforums** iview ID), and then choose *Next*.
- 7. Choose *Finish*.

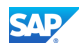

- 8. Select the created iView and in the context menu of the iView, choose *Open Object*.
- 9. From the *Property Category* dropdown list, select *Forums Configuration*.
- 10. In the *Forums System Alias* field, enter the alias that is created in the [Create a System Alias](#page-14-2) procedure.

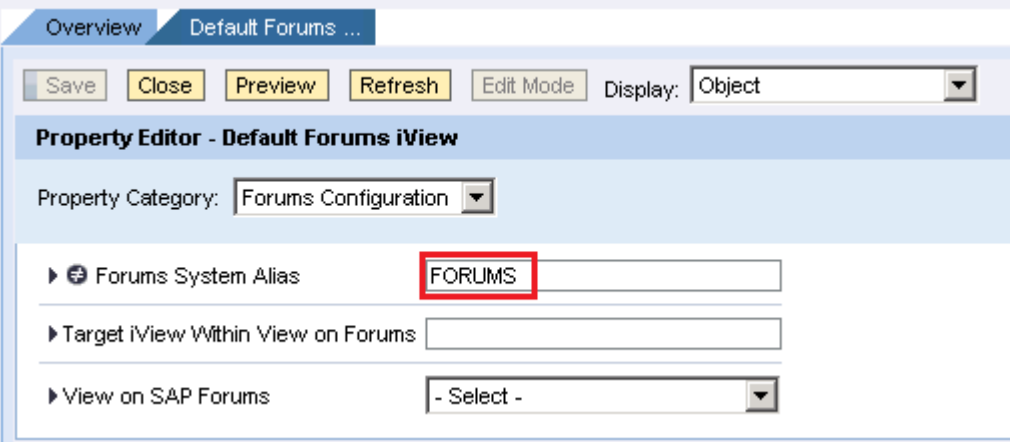

- 11. From the *Property Category* dropdown list, select *Show all*.
- 12. In the *Object is a Template* property, select *Yes*.
- 13. Save your entries.

### <span id="page-15-0"></span>8.2.2 Create Three Forums iViews

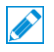

Note that you have to use this procedure **three** times to create three different Forums iViews.

- 1. In the portal, choose *Content Administration Portal Content*.
- 2. In the Portal Content Studio, locate the *Forums iView* folder (created in the [Creating an Active](#page-8-0)  **[Directory](#page-8-0)** procedure) for your new iView.
- 3. In the context menu of the target folder, choose  $New \rightarrow iView$ .
- 4. Select the *iView template - Create an iView from an existing iView template* radio button and choose *Next*.
- *5.* Select the *Default iView* template (created in the [Create a Default iView template](#page-14-4) procedure) and choose *Next*.
- 6. Specify the *iView Name* property and the *iView ID* property, and then choose *Next*. The parameters of the three iViews, which should be created, are the following:

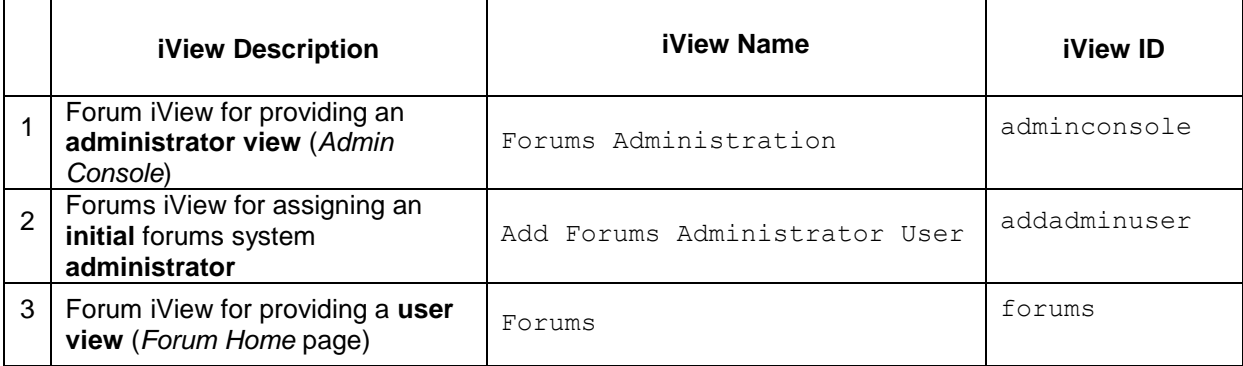

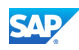

- 7. Choose *Next*.
- 8. Choose *Finish*.

## <span id="page-16-0"></span>8.2.3 Configure the Created Forums iViews

### $\mathscr{D}$

Note that you have to use this procedure **three** times to configure each of the Forums iViews.

1. Select the each of the created iViews and in the context menu of the iViews, choose *Open Object*.

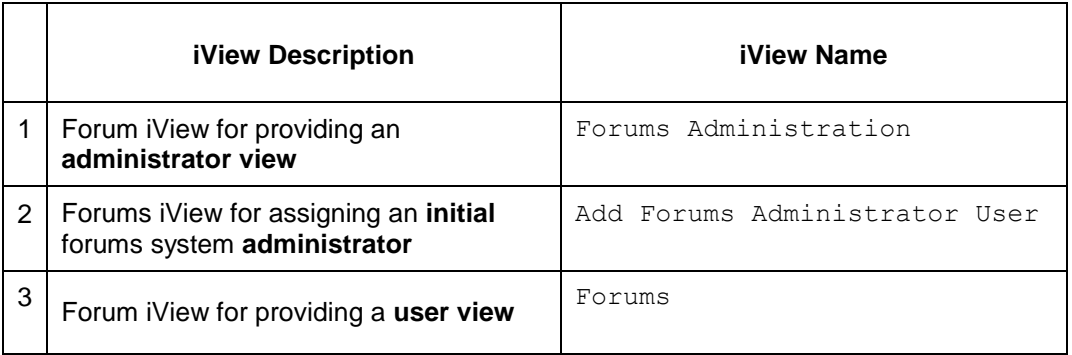

2. From the *Property Category* dropdown list, select *Forums Configuration*.

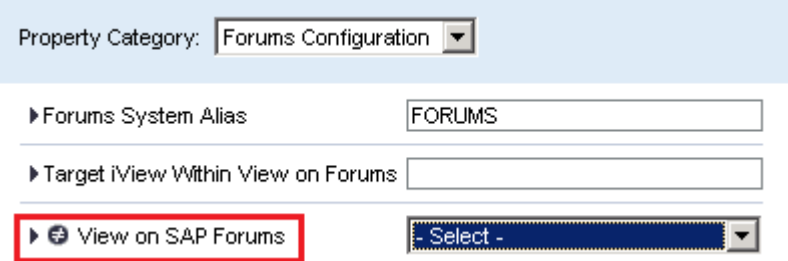

3. From the *View on SAP Forums* dropdown list, select three different parameter for each of the created Forums iViews:

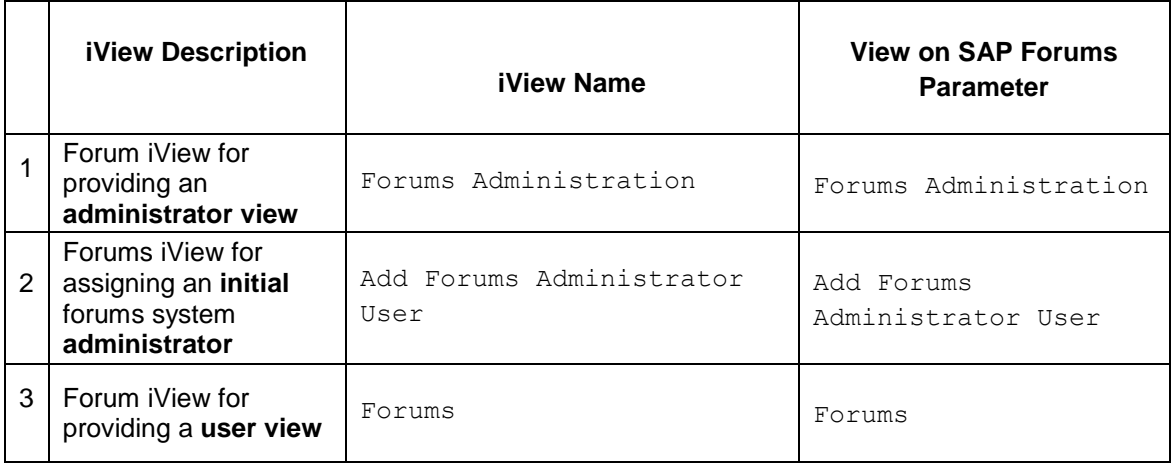

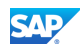

4. Save your entries.

# <span id="page-17-0"></span>8.3 Create Custom Forums-Specific Portal Roles

#### $\mathscr{D}$

Note that you have to use this procedure **two** times to create two different Forums-specific portal roles.

- 1. In the portal, choose *Content Administration Portal Content*.
- 2. In the Portal Content Studio, locate the *Forums iView* folder (created in the [Creating an Active](#page-8-0)  [Directory](#page-8-0) procedure) for your new role.
- 3. In the context menu of the target folder, choose  $New \rightarrow Role$ . The parameters of the two roles, which should be created, are the following:

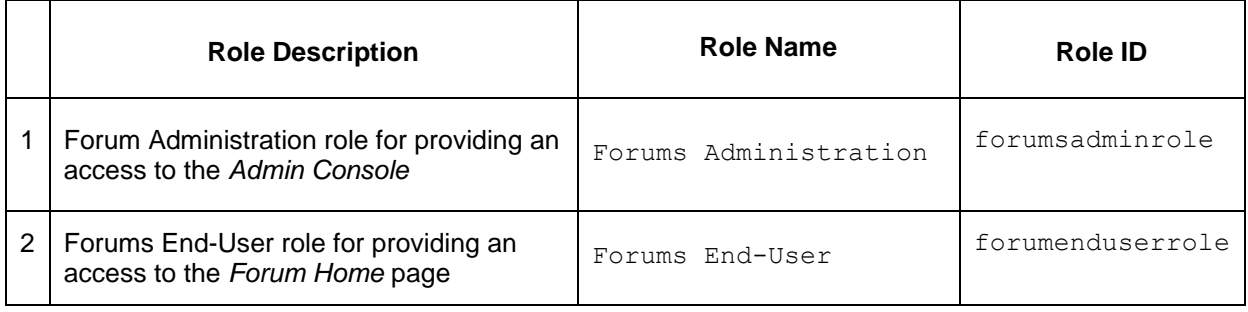

- 4. Choose *Next*.
- 5. Choose *Finish*.
- 6. Select the *Open the object for editing* radio button.
- 7. Choose *OK*.
- 8. To activate the created role, from the *Property* Editor for the *Entry Point* parameter of the role, select *Yes*.

# <span id="page-17-1"></span>8.4 Assign the Forums iViews to Forums-Specific Portal Roles

Use this procedure to make the Forums iViews accessible from the portal. You need to assign the three Forums iViews (created in the [Create Custom Forums iViews](#page-14-3) procedure) to the two Forumsspecific portal roles (created in the [Create Custom Forums-Specific Portal Roles](#page-17-0) procedure).

You have to assign the following Forums iViews to the following Forums-specific portal roles:

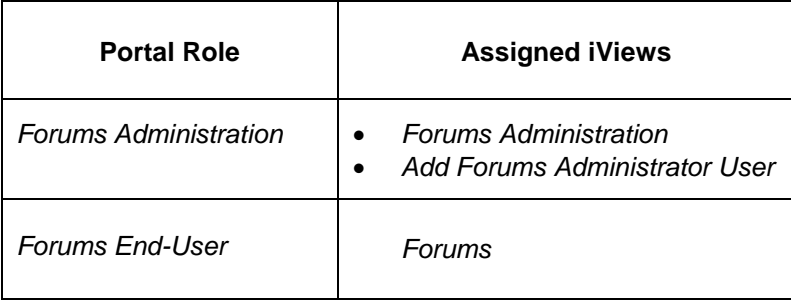

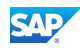

- 1. In the portal, choose *Content Administration Portal Content*.
- 2. In the Portal Content Studio, locate the *Forums iView* folder (created in the [Creating an Active](#page-8-0)  [Directory](#page-8-0) procedure).
- 3. Select the *Forums Administration* portal role and in the context menu of the role, choose *Open* → Object.
- 4. Select the *Add Forums Administrator User* iView and in the context menu of the iView, choose *Add iView to Role Delta Link*.
- 5. Select the *Forum Administration* iView and in the context menu of the iView, choose *Add iView to Role*  $\rightarrow$  Delta Link.
- 6. Select the *Forums End-User* portal role and in the context menu of the role, choose *Open Object*.
- 7. Select the *Forums* iView and in the context menu of the iView, choose *Add iView to Role Delta Link*.

### <span id="page-18-0"></span>8.5 Allow Portal Users to Access Forums iViews

Use this procedure to allow portal users to access Forums iViews. You have to assign the two Forums-specific portal roles (created in the [Create Custom Forums-Specific Portal Roles](#page-17-0) procedure) to specific portal users.

### **P**

For example, forum participants need a portal role that allows access to forums user iViews and administrators need a portal role that allows access to Forums administration iViews.

The portal roles and the corresponding Forums URL iViews with the user type are the following:

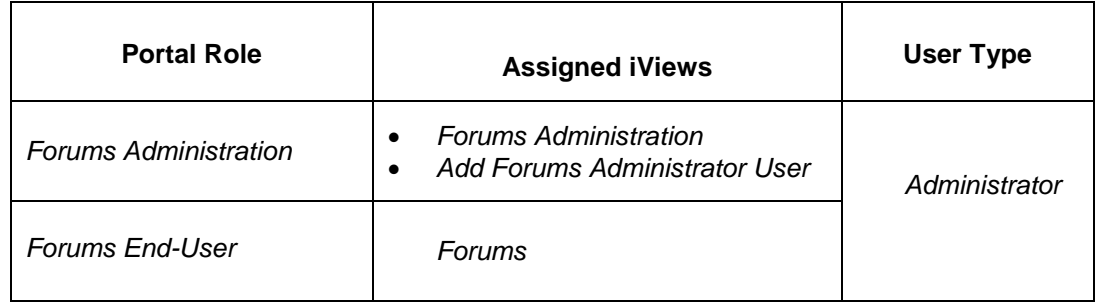

- 1. In the portal, choose *User Administration User Administration Identity Management*.
- 2. Choose the user to whom you want to assign the following portal roles: *Forums Administration*  and *Forums End-User*.

You can use the search function with an asterisk (\*) to find a user. The user has to be with the *Administrator* type.

- 3. In the *Details of User <user\_name>* screen area, choose *Modify*.
- 4. Choose the *Assigned Roles* tab, and in the *Available Roles* screen area, search for the *Forums Administrator* portal role. Asterisk (\*) is a valid entry. For example, you can search for \*forum\*.
- 5. Select the *Forums Administration* role and the *Forums End-User* role, and then choose *Add*.
- 6. Save your entries.

To be displayed the *Forum Administration* role and the *Forums End-User* role in the portal, you have to refresh the entire portal page.

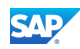

For example, the following screenshots display the result of the created Forums iViews in the consumer system:

a. *Forums Administration* role

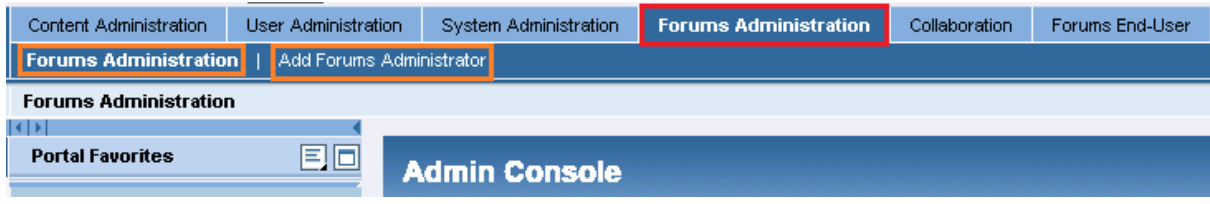

b. *Forums End-User* role

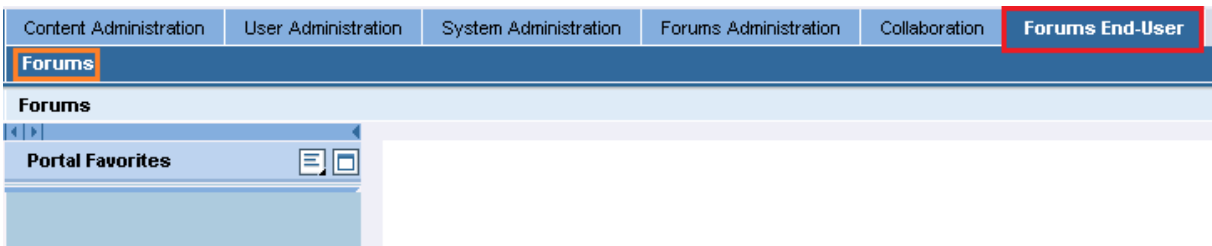

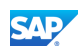

# <span id="page-20-0"></span>9. Creating Custom Wiki URL iViews in Consumer **System**

# <span id="page-20-1"></span>9.1 Create Custom Wiki URL iViews

### P

Note that you have to use this procedure **three** times to create three different Forums URL iViews.

- 1. In the portal, choose *Content Administration Portal Content*.
- 2. In the Portal Content Studio, locate the *Wiki URL iView* folder (created in the *Creating an* [Active Directory](#page-8-0) procedure) for your new iView.
- 3. In the context menu of the target folder, choose  $New \rightarrow iView$ .
- 4. Select the *iView template - Create an iView from an existing iView template* radio button and choose *Next*.
- *5.* Select the *URL iView* template and choose *Next*.
- 6. Specify the *iView Name* property and the *iView ID* property, and then choose *Next*. The parameters of the three iViews, which should be created, are the following:

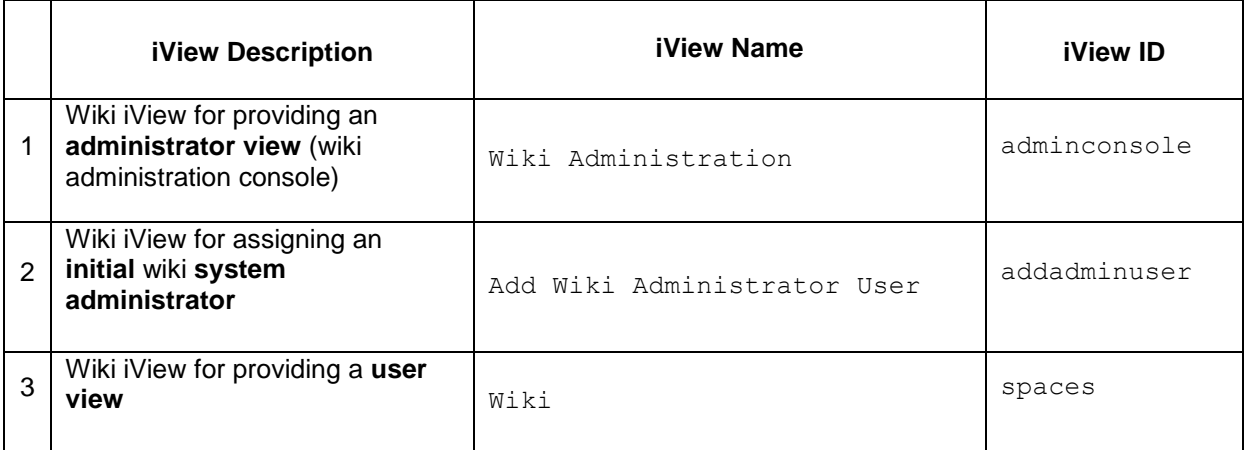

- 7. Choose *Next*.
- 8. In the *Enter URL* field, specify the following address of the producer system:

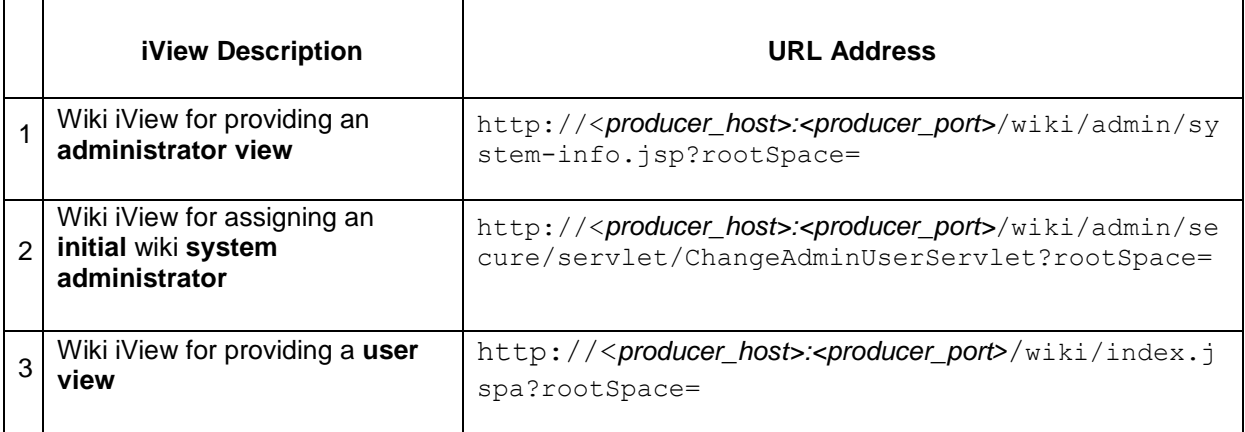

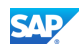

- 9. Choose *Next*.
- 10. Choose *Finish*.

# <span id="page-21-0"></span>9.2 Create Custom Wiki-Specific Portal Roles

#### $\mathscr{D}$

Note that you have to use this procedure **two** times to create two different Wiki-specific portal roles.

- 1. In the portal, choose *Content Administration Portal Content*.
- 2. In the Portal Content Studio, locate the *Wiki URL iView* folder (created in the [Creating an](#page-8-0)  [Active Directory](#page-8-0) procedure) for your new role.
- 3. In the context menu of the target folder, choose  $New \rightarrow Role$ . The parameters of the two roles, which should be created, are the following:

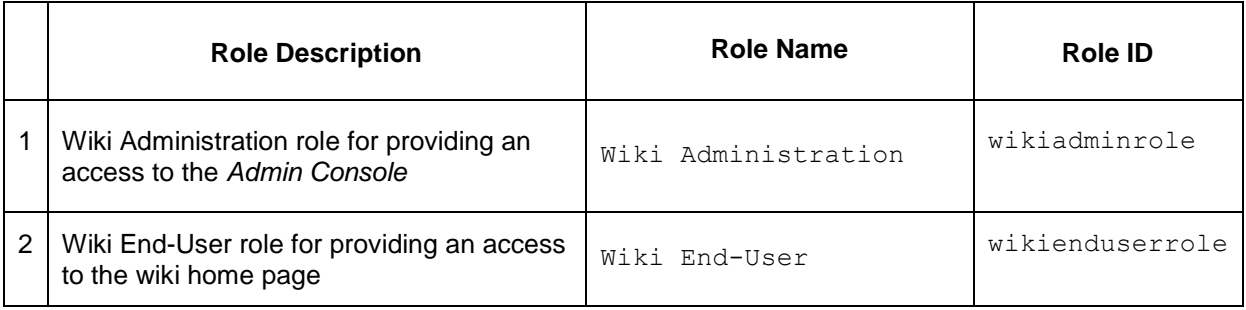

- 4. Choose *Next*.
- 5. Choose *Finish*.
- 6. Select the *Open the object for editing* radio button.
- 7. Choose *OK*.
- 8. To activate the created role, from the *Property* Editor for the *Entry Point* parameter of the role, select *Yes*.

# <span id="page-21-1"></span>9.3 Assign the Wiki URL iViews to Wiki-Specific Portal Roles

Use this procedure to make the Wiki URL iViews accessible from the portal. You need to assign the three Wiki URL iViews (created in the [Create Custom Wiki URL iViews](#page-20-1) procedure) to the two Forumsspecific portal roles (created in the [Create Custom Wiki-Specific Portal Roles](#page-21-0) procedure). You have to assign the following Wiki URL iViews to the following Wiki-specific portal roles:

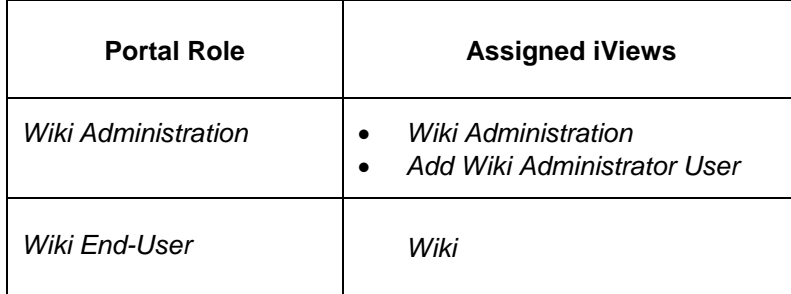

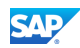

- 1. In the portal, choose *Content Administration Portal Content*.
- 2. In the Portal Content Studio, locate the *Forums URL iView* folder (created in the [Creating an](#page-8-0)  [Active Directory](#page-8-0) procedure).
- 3. Select the *Wiki Administration* portal role and in the context menu of the role, choose *Open Object*.
- 4. Select the *Add Wiki Administrator User* iView and in the context menu of the iView, choose *Add iView to Role Delta Link*.
- 5. Select the *Wiki Administration* iView and in the context menu of the iView, choose *Add iView to Role Delta Link*.
- 6. Select the *Wiki End-User* portal role and in the context menu of the role, choose *Open Object*.
- 7. Select the *Wiki* iView and in the context menu of the iView, choose *Add iView to Role Delta Link*.

### <span id="page-22-0"></span>9.4 Allow Portal Users to Access Wiki URL iViews

Use this procedure to allow portal users to access Wiki URL iViews. You have to assign the two Wiki-specific portal roles (created in the [Create Custom Wiki-Specific Portal Roles](#page-21-0) procedure) to specific portal users.

### **P**

For example, wiki participants need a portal role that allows access to wiki user iView and administrators need a portal role that allows access to wiki administration iViews.

The portal roles and the corresponding Wiki URL iViews with the user type are the following:

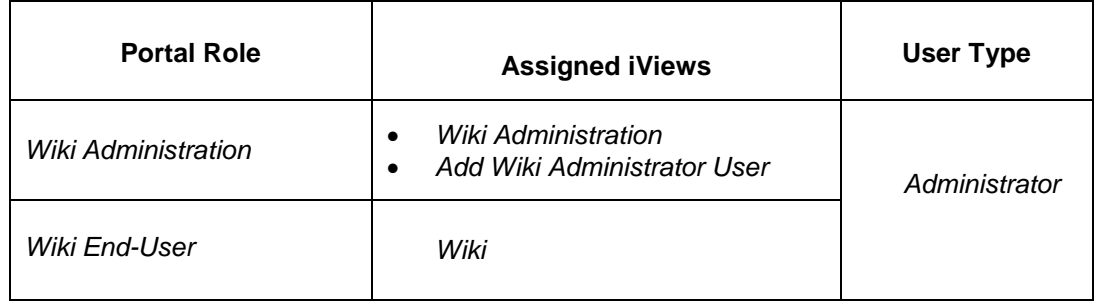

- 7. In the portal, choose *User Administration User Administration Identity Management*.
- 8. Choose the user to whom you want to assign the following portal roles: *Wiki Administration*  and *Wiki End-User*.

You can use the search function with an asterisk (\*) to find a user. The user has to be with the *Administrator* type.

- 9. In the *Details of User <user\_name>* screen area, choose *Modify*.
- 10. Choose the *Assigned Roles* tab, and in the *Available Roles* screen area, search for the *Wiki Administrator* portal role. Asterisk (\*) is a valid entry. For example, you can search for  $*_{W}$ iki $*$ .
- 11. Select the *Wiki Administration* role and the *Forums End-User* role, and then choose *Add*.
- 12. Save your entries.

To be displayed the *Wiki Administration* role and the *Wiki End-User* role in the portal, you have to refresh the entire portal page.

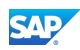

For example, the following screenshots display the result of the created Wiki URL iViews in the consumer system:

a. *Wiki Administration* role

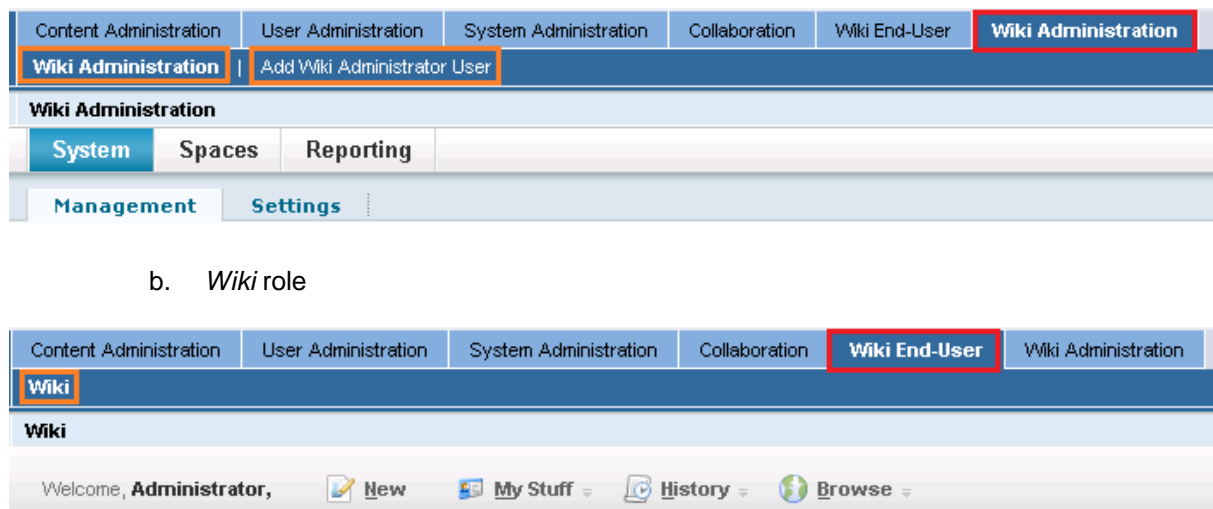

www.sdn.sap.com/irj/sdn/howtoguides

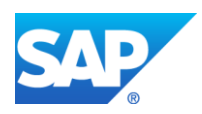